# 任务二 为数据管理创建数据库环境

——创建和管理 SQL Server 数据库

### 任务

在 SSMS 中创建数据库 JXGL,并对 JXGL 进行简单管理;使用 CREATE DATABASE 语 句创建数据库 JXGL,使用 T-SQL 语句对 JXGL 进行简单管理。

目标

- 了解 SQL Server 数据库的存储结构
- 建立事务日志的概念
- 使用 SSMS 创建数据库
- 使用 CREATE DATABASE 语句创建数据库
- 使用 SSMS 管理数据库
- 使用 T-SQL 语言管理数据库

# 2.1 认识 SQL Server 数据库

## 任务:了解 SQL Server 数据库的存储结构,建立事务日志的概念。

SQL Server 数据库的存储结构分为逻辑存储结构和物理存储结构。逻辑存储结构指的是数 据库是由各种数据库对象组成的;物理存储结构是讨论数据库文件如何在磁盘上存储的。事务 日志是 SQL Server 数据库的一个亮点,它对数据库恢复起着至关重要的作用。

### 2.1.1 SQL Server 数据库的存储结构

从逻辑存储结构角度看,SQL Server 数据库是由表、视图、索引、存储过程等各种数据库 对象组成的,它们被数据库管理系统管理。

从物理存储结构角度看,数据库实际上是一个文件的集合,在磁盘上以文件为单位存储。 数据库的物理存储结构是用来讨论数据库文件如何在磁盘上存储的。

1.数据库的物理文件

数据库是存储数据的容器,数据以文件形式存储在磁盘上,称为数据库的物理文件或操 作系统文件。每个 SQL Server 2005 数据库包含两类物理文件:数据文件和日志文件。

数据文件存储数据和数据库对象,如表、索引。第一个数据文件称为主数据文件,是数 据文件的起点, 指向其他数据文件, 建议文件名后缀为.mdf (Primary Data File); 日志文件用 来存储恢复数据库中所有事务所需的信息,建议文件名后缀为.ldf (Log Data File)。

每个 SQL Server 数据库至少包含两个物理文件:一个主数据文件和一个日志文件。当数

据库存储的数据量巨大,超过了单个 Windows 文件的最大值,或需要将重要数据与次要数据 分开存储时,用户可自行创建次数据文件。次数据文件辅助主数据文件存储数据,文件名后缀 为.ndf (Secondary Data File); 建议将不同的次数据文件放在不同的磁盘驱动器中。

一个 SQL Server 2005 数据库只包含一个主数据文件,必须至少包含一个日志文件,可以 不包含或包含多个次数据文件。数据库中所有文件的位置信息都存储在数据库的主文件和系统 数据库 master 中。

提示:默认情况下,数据和日志文件被放在同一个驱动器的同一路径下。但在实际生产 环境中,建议将数据文件和日志文件放在不同的磁盘上。

2.数据库文件的名称

每个 SQL Server 2005 数据库文件有两个文件名:逻辑文件名和操作系统文件名。

(1)逻辑文件名。在 T-SQL 语句中引用数据库文件时使用的名称。其命名必须符合 SQL Server 标识符规则,且在同一数据库中必须唯一。

(2)操作系统文件名。包含存储目录路径的数据库文件名称。其命名必须符合操作系统 文件命名规则,且在同一数据库中必须唯一。

3.数据库文件的存储

(1)数据页。数据文件的基本存储单位为 8KB(8192B)的连续空间,称为一个页(Page)。

SQL Server 2005 中包含数据页、索引页、文本/图像页等 8 种类型的页。数据页用来存储 除 text、ntext 和 image 类型以外的数据。页由以下三部分组成:

1)页头。页首的 96KB 用来存储页的系统管理信息,如页类型、页的可用空间、页码及 拥有该页的数据库对象的分配单元 ID 值等信息。

2)数据区。以槽(Slot)为单位的空间,用来存储数据。数据记录(行)就存储在槽中, 紧接着页头按顺序放置。

3)行偏移数组。映射槽的相对位置,通过查询行偏移数组中某个槽的偏移量,就可以准 确定位槽在数据区的位置。

一个页只能存储一个数据库对象,如表、索引。当一个对象太大容不下时,对象会被切 断;当一个对象不能占满一个页时,剩余部分空闲不能再存储其他数据库对象。数据行不能跨 页存储,页中每行的最大容量为 8060B。

SQL Server 2005 的读写操作都在数据页上。对表中的每条记录采用一个唯一的<页号,槽 号>进行标注,称为记录标识,记录标识在唯一的数据页的特定槽中进行存储。这样系统就可 以根据记录标识来操作物理数据,如图 2-1 所示。

(2)盘区。SQL Server 2005 将 8 个物理上连续的页作为一个单元为数据库对象分配存储 空间,这个单元称为盘区(Extent),容量为 64KB。

以盘区为分配单位,就不会因分配存储空间的操作十分繁忙而影响数据库性能,提高 了空间分配效率。但将一个盘区分配给一个只包含少量数据的数据库对象时,会浪费存储 空间。

SQL Server 2005 将盘区分为统一盘区和混合盘区。统一盘区只分配给单个数据库对象, 而混合盘区最多由 8 个数据库对象共享。分配盘区的基本策略是:容量不满 8 个页的数据库对 象尽量从已经存在的混合盘区中挑选一个进行后续分配;为容量满 8 个页的数据库对象分配统 一盘区。这样大大提高了空间利用率。

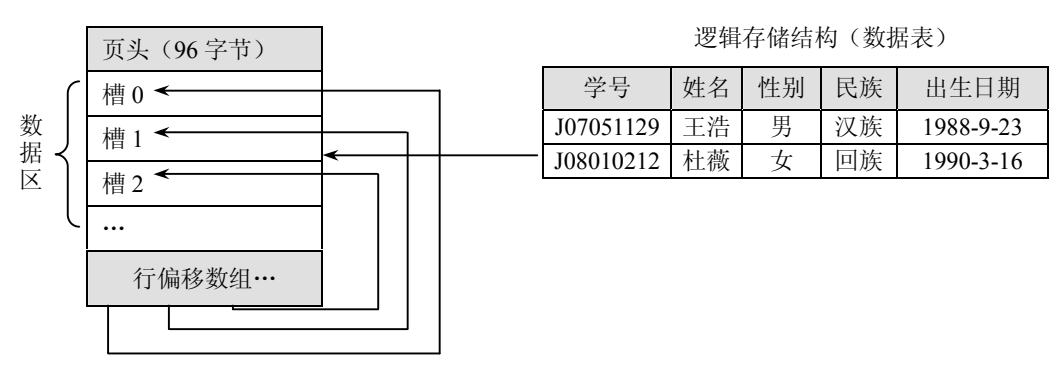

图 2-1 数据的逻辑结构和物理结构

提示:页和盘区用来管理数据文件的存储空间,日志文件的存储不以页为单位,而以日 志记录形式存储。

SQL Server 2005 数据库的物理存储结构如图 2-2 所示。

物理存储结构(数据页)

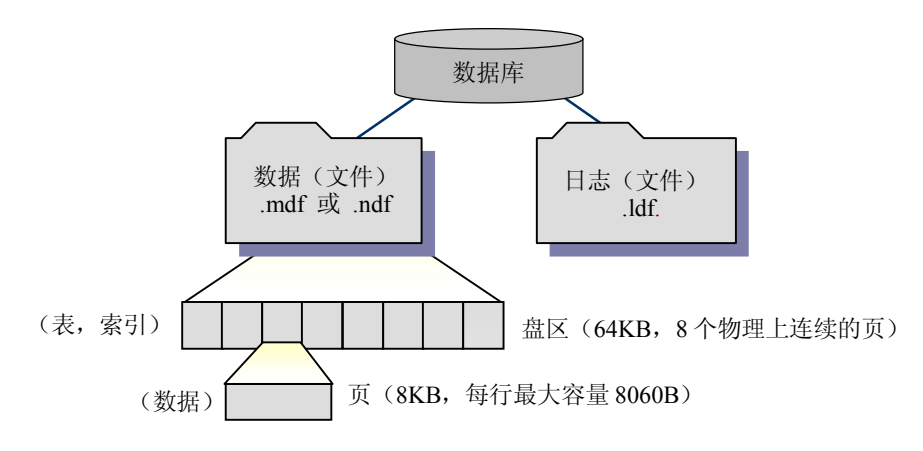

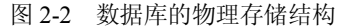

4.数据文件组

为便于分配数据和管理文件,可以将数据文件组织到不同的文件组中。SQL Server 2005 包含两种类型的文件组:主文件组(Primary)和用户定义文件组。

主文件组包含主数据文件和未放入其他文件组的所有次数据文件。每个数据库只有一个 主文件组,也是数据库的默认文件组,系统表的所有页均分配在主文件组中。

数据库包含多个数据文件时,用户也可以自定义文件组,将次文件放到自定义文件组中。 例如,一个数据库包含两个次数据文件,分别存储在不同的磁盘驱动器上。用户可以创 建一个文件组 filegroupxx,并将这两个次数据文件指派到该文件组中。当对该文件组包含的数 据进行查询时,查询动作会分散到两个磁盘上进行,从而提高了查询性能。

数据文件如何记录数据是由文件组控制的,文件组采取按比例填充数据的策略。当写入 数据时, SQL Server 2005 根据文件中的可用空间量将数据按一定比例写入组中的每个文件, 而不是将数据写满主数据文件,再写入下一个数据文件。

提示:文件组是命名的文件集合,只包含数据文件,日志文件不包括在任何文件组内。

#### 2.1.2 事务日志

事务(Transaction)是需要一次完成的操作集合。事务作为 SQL Server 的单个逻辑工作单 元,必须彻底执行完或根本不执行。如在数据库中创建一张数据表,对数据库中的某一数据进 行更新等。

事务日志用来记录所有事务和每个事务对数据库所做的更新操作,以日志文件形式存储 在磁盘中。实际上,事务日志记录了什么时候谁对数据库数据执行了哪些修改操作,好比是数 据库的"黑匣子"。当数据库发生故障时,可以通过日志进行恢复。

创建一个数据库时,必须指定存储这个数据库的事务日志的文件。

1.事务日志的作用

事务日志记录事务及其修改操作,有以下三种作用:

(1)可以单独恢复个别事务。使用日志记录回滚掉某个未完成的事务所做的修改。

(2) 启动 SOL Server 2005 实例时, 对每个数据库执行恢复操作, 前滚事务日志中记录的 每个未完成的事务,保证数据库的完整。

(3)将恢复的数据库、文件、文件组或页回滚到某一故障点。

2.事务日志的特点

(1)作为单独的文件实现,可以根据需要定义文件为自动增长,以减少空间不足的可能, 也减少了管理开销。

(2)日志文件与数据文件分开存放,向数据文件和日志文件写入数据时减少冲突。

(3)事务日志可以单独备份、恢复。

(4)不必遵守数据页的存储格式。

(5)日志的截断机制(减小逻辑日志文件的大小并释放磁盘空间以供重新使用)速度快, 对事务的容量影响小。

(6)事务日志还记录了数据页的分配和释放信息。

3.事务日志的工作流程

为了维护数据库的完整性,事务必须彻底完成或根本不执行。如果一个事务只是部分执 行并作用于数据库,数据库的完整性将遭到破坏。事务日志可以防止未完成的事务破坏数据库。 工作过程如下:

(1)应用程序发出一个更新事务(数据修改操作指令)。

(2)事务日志记录一个事务开始标记,并将影响到的数据页从磁盘读入缓冲区。

(3)事务被提交后,事务包含的每一条更新语句都记录到日志文件中,并记录一个提交 事务的标记。

(4)在缓冲区更新数据,检查点进程将更新后的数据页写入数据库中,并在事务日志中 记录一个检查点标记。该标记用以在恢复数据库时确定事务的起点和终点,以判断哪些事务已 作用于数据库。

(5)若系统出现故障,自动恢复进程使用事务日志前滚所有已提交事务,并回滚任何未 完成的事务。

提示: 日志对每一个数据库是不是必须的呢? 如 Access、FoxPro 这样的桌面型数据库就

没有日志的概念。为什么 SQL Server 数据库必须建立日志呢?一个简单例子: 在 2008 年的某 天,用户突然需要查看数据库中 2005 年的数据。对 Access 是做不到的,因为数据只反映当前 的瞬时状态。而 SQL Server 却可以完成这样的需求:只要在 2005 年之前对数据库做过备份, 则可重新执行从该备份到 2005 年的日志,就可以将数据恢复到指定的时刻。

# 2.2 创建 SQL Server 数据库

任务:创建 JXGL 数据库。创建数据库前,必须首先明确数据库名称、数据库所有者、初 始容量、最大容量、数据库文件的存储路径及增长方式等。

创建用户数据库的过程就是为数据库确定名称、大小和数据库文件名称及存放位置的过 程。新建数据库的信息存放在系统数据库 master 中,属于系统级信息。创建 SQL Server 数据 库主要有两种方法: 使用视图化管理工具 SQL Server Management Studio (SSMS) 和在代码编 辑器中使用 T-SQL 语言中的 CREATE DATABASE 语句。

### 2.2.1 使用 SSMS 创建数据库

在创建数据库前,先要进入图形界面 SSMS:选择"开始"→"所有程序"→"Microsoft SQL Server 2005"→"SQL Server Management Studio"命令。

创建示例数据库 JXGL 的操作步骤如下:

(1)在 SSMS 中选择"视图"→"对象资源管理器"命令。

(2) 展开"数据库"节点。在"对象资源管理器"中单击"数据库"前的 回按钮,展开 "数据库"节点。

(3)打开"新建数据库"窗口。在"数据库"节点上右击,在弹出的快捷菜单中选择"新 建数据库",打开"新建数据库"的"常规"选项卡窗口。

(4)输入数据库名称。在"数据库名称"文本框中输入在数据库列表中不存在的数据库 名称, 如 JXGL。观察发现, 随着输入数据库名称, 在"数据库文件"列表框的"逻辑名称" 栏中将自动产生数据文件和日志文件的逻辑文件名:JXGL 和 JXGL\_log。这个名称可以修改。

(5)选择数据库所有者。在"所有者"文本框中输入新数据库的所有者名称。默认值为 "默认值"账户,即当前登录到 SQL Server 的用户账户。如果使用 Windows 身份验证模式登 录, 则所有者为 Windows 用户账户; 如果使用 SOL Server 身份验证模式登录, 所有者是连接 时使用的 SQL Server 用户账户。

(6)设置全文索引。忽略"使用全文索引"复选框。如果想让数据库具有能搜索特定词 或短语的列,则选中该复选框。如数据库引擎中有一个列包含来自网页中的一组短语,可以用 全文搜索找到包含正在搜索的这组短语的网页。

(7) 设置数据文件属性。"数据库文件"列表框的第一行为主数据文件。单击"逻辑名 称"栏,修改或重命名数据文件的逻辑文件名,常规命名规则为"数据库名 data",如 JXGL data。 单击"初始大小"栏,重新输入或单击 → 按钮修改数据文件的初始容量为 4。数据库的初始容 量即不包含任何数据时空数据库的大小,默认单位为 MB。单击"自动增长"栏的 按钮, 弹出"更改数据文件自动增长设置"对话框。单击"启用自动增长"单选框,设置数据文件的 自动增长率和最大容量值,如图 2-3 所示。文件自动增长及增长率是指数据库在超过所分配的

初始空间时是否增长以及每次按多大容量增长(默认单位为 MB)。设置最大容量可以防止数 据库自动增长到填满整个磁盘。该文件自动指派给主文件组。

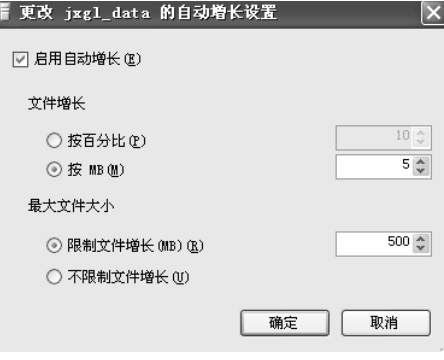

图 2-3 "更改数据文件自动增长设置"对话框

(8) 设置数据文件存储路径。单击"路径"栏的 时按钮,打开"定位文件夹"对话框, 选择数据文件的存储路径,如 D:\JXGL。

提示:只能选择已经在磁盘上存在的目录。数据库文件默认的存储路径是 SQL Server 2005 的安装路径。

(9)设置日志文件属性。同以上(7)、(8)步骤,将日志文件命名为 JXGL\_log,初始容 量为 5MB,设置文件增长方式为自动增长,增长率为 5%,限制文件最大容量为 1024MB(1GB)。 选择文件存储路径与数据文件存储路径相同,即 D:\JXGL。

(10) 添加次数据文件。单击窗口右下角的 和 [按钮, 在"数据库文件"列表框的第三 栏添加次数据文件 JXGL\_data02,初始容量为 2MB,自动增长率为 10MB,最大容量为 500MB, 存储路径与主文件相同。单击"文件组"栏的 按钮,在下拉菜单中选择"新文件组",打开 "新建文件组"对话框,在"名称"文本框输入新文件组的名称 filegroup1。将次数据文件 JXGL\_data02.ndf 指派给文件组 filegroup1。

(11) 添加日志文件。单击窗口右下角的 <u>添加</u> 按钮, 在"数据库文件"列表框的第四栏 添加第二个日志文件 JXGL\_log02, 初始容量为 5MB, 自动增长率为 5MB, 最大容量为 500MB, 存储路径为 D:\JXGL。

(12) 如果发现有的文件不需要, 可单击 删除® 按钮将其删除。

(13) 单击 <sup>确定</sup>按钮, 完成数据库 JXGL 的创建, 或单击 <sup>视通 \_\_\_</sup>按钮, 中断并退出数据 库的创建。完成数据库常规设置的"新建数据库—常规"窗口如图 2-4 所示。

(14)回到"对象资源管理器"窗口,鼠标指向 "数据库"节点,右击,在快捷菜单中 选择"刷新"命令,刷新数据库节点,会看到数据库 JXGL 已排列于数据库列表中。

提示: 在"新建数据库"窗口的"数据库文件"列表框中有一个"文件名"栏,该栏不 能进行编辑,用来存储数据库的物理文件名,默认为逻辑文件名.mdf 或.ndf 或.ldf。单击 <sup>确定</sup>按 钮完成数据库创建后,自动产生。

在"对象资源管理器"窗口中右击"数据库"节点, 在快捷菜单中选择"刷新"命令; 或选中"数据库"节点,单击"对象资源管理器"上方的H按钮,刷新"数据库"节点,会看 到数据库 JXGL 已排列于数据库列表中了。

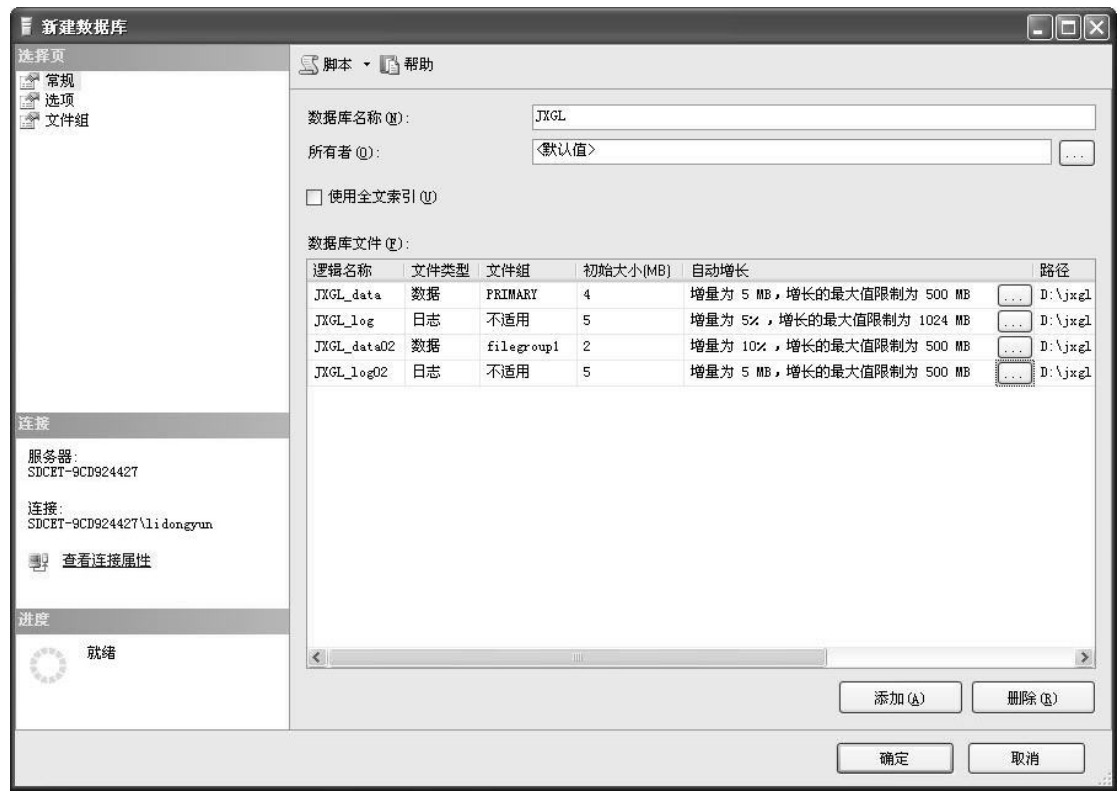

图 2-4 "新建数据库"对话框的"常规"选项卡窗口

# 2.2.2 使用 T-SQL 创建数据库

```
1.CREATE DATABASE 的基本语法
```

```
单击 SSMS "标准"工具栏中的 主<sup>新建查询 </sup>按钮, 打开一个 SOL 编辑器窗口, 使用 T-SOL
语言的 CREATE DATABASE 语句可以创建数据库。基本语法如下:
    CREATE DATABASE database_name 
         [ ON 
            [ PRIMARY ] [ < filespec > [, ...n ] ]
           [, < filegroup >][, ...n ] ] 
         [ LOG ON 
            [< filespec > [ , …n ] ]
         ] 
    其中: < filespec > :: =
    (NAME = logical file name)[, FILENAME = 'os file name ' ]
          \int, SIZE = size \int MB \vert \rvert[, MAXSIZE = max size [MB] ]
          [, FILEGROWTH = growth increment [MB] \% ] ]
```

```
) [ , ... n ]
```
其中: <filegroup> ::= FILEGROUP filegroup\_name [ DEFAULT ] 各参数含义如表 2-1 所示。

表 2-1 参数及其含义

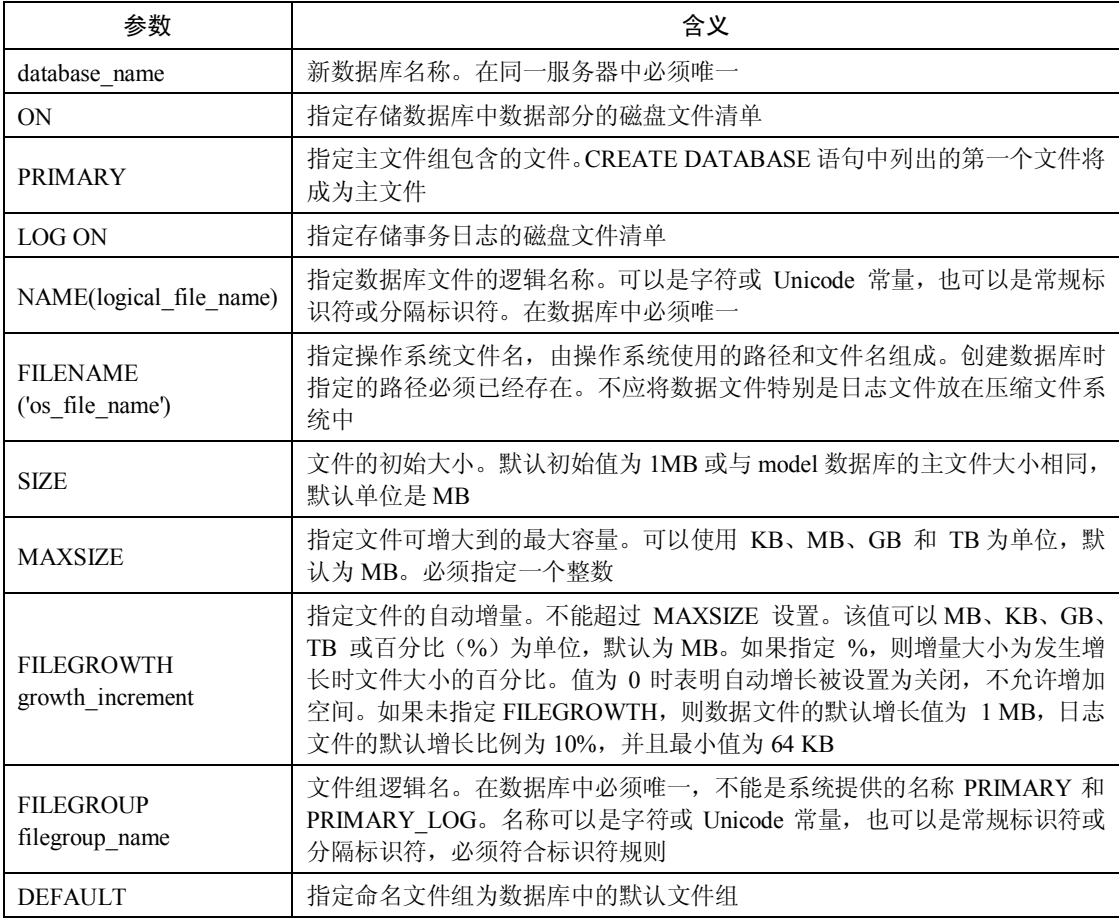

2.在 SSMS 中使用 T-SQL 语句

SQL Server 2005 的 SSMS 中提供了代码编辑器,在该环境中可以直接编辑、运行 T-SQL 代码。步骤如下:

(1) 单击 SSMS 的标准工具栏中的 <sup>11 新建查询</sup> 按钮, 打开"查询编辑器"窗口。窗口分 为上、下两个窗格,上窗格是代码编辑区, 编辑 T-SQL 语句; 下窗格为结果/消息区, 显示代 码的编译、运行结果。

(2)在代码编辑窗格中输入 T-SQL 语句。

(3) 单击"SQL 编辑器"工具栏中的 必按钮, 对输入的 T-SQL 语句进行语法分析。没 有发现语法错误, 在"结果"窗格中显示"命令已成功完成", 如图 2-5 所示。单击 <sup># 执行(2)</sup> 按 钮, 在"消息"窗格中显示"命令已成功完成", 如图 2-6 所示。

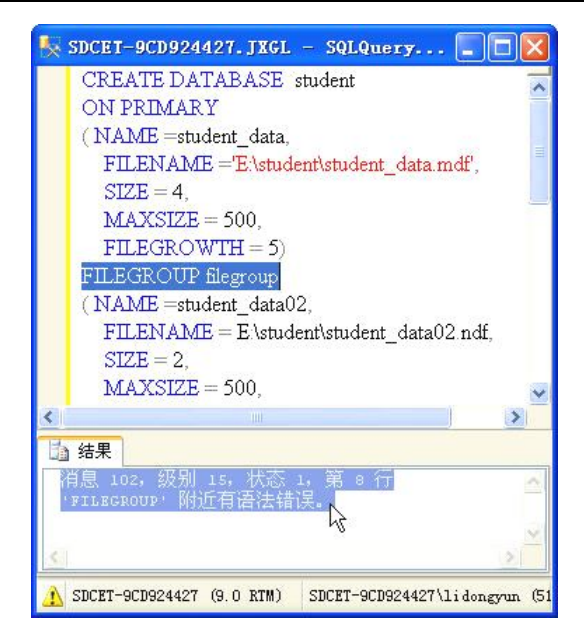

图 2-5 显示语法分析结果

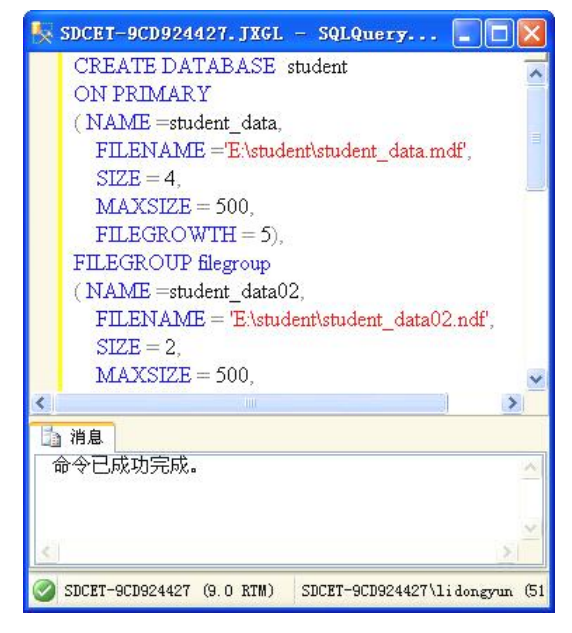

图 2-6 显示运行消息

3.创建数据库示例

【例 2-1】创建未指定文件的数据库 shili01。代码如下:

IF DB\_ID ('shili01') IS NOT NULL

-- 判断当前服务中是否已有名称为 shili01 的数据库

DROP DATABASE shili01

GO

-- 若已有名称为 shili01 的数据库, 则删除它

CREATE DATABASE shili01

GO

分析:本示例没有 <filespec>语句项。主数据库文件的大小为 model 数据库主文件的大 小 1MB,事务日志文件为下列值中较大者:512 KB 或主数据文件大小的 25%。因为没有指 定 MAXSIZE,文件可以增大到填满全部可用的磁盘空间为止。

```
【例 2-2】创建指定数据文件和日志文件的数据库 shili02。代码如下:
CREATE DATABASE shili02
ON 
(NAME = \text{shili}02 \text{ data})FILENAME = D:\shili\shili02 data.mdf,SIZE = 10MAXSIZE = 50,FILEGROWTH = 5)
LOG ON
(NAME = \text{shili02_log},FILENAME = 'D:\shili\shili02 \log ldf',SIZE = 5MBMAXSIZE = 25MB FILEGROWTH = 5MB )
GO
```
分析: 本示例没有使用关键字 PRIMARY, 第一个文件 shili02 data 将成为主文件。在 shili02\_data.mdf 文件的 SIZE 参数中没有指定单位,将使用 MB 并按 MB 分配空间。

```
【例 2-3】创建指定多个数据和事务日志文件的数据库 shili03。代码如下:
```

```
CREATE DATABASE shili03 
ON
PRIMARY 
    (NAME = shili03 data,FILENAME = D:\shili\shili03_data.mdf',
    SIZE = 2.
    MAXSIZE = 200,FILEGROWTH = 2),
    (NAME = \text{shili}03 \text{ data}302,FILENAME =D:\shil\shil03 data302.ndf',
    SIZE = 5,
    MAXSIZE = 500FILEGROWTH = 5%LOG ON 
   (NAME = shili03 log301,FILENAME ='D:\shili\shili03_log301.ldf',
    SIZE = 10MAXSIZE = 200,FILEGROWTH = 10\%,(NAME = shili03 log302,FILENAME = D:\shili\shili03_log302.ldf',
```

```
MAXSIZE = 1024FILEGROWTH = 2)GO
    分析:本示例要创建的数据库 shili03 具有两个数据文件和两个日志文件。主数据文件使
用 PRIMARY 关键字显式指定,日志文件在 LOG ON 关键字后指定。
     【例 2-4】创建具有文件组的数据库 shili04。代码如下:
    CREATE DATABASE shili04
    ON PRIMARY
    ( NAME =shili04_data,
        FILENAME ='d:\shili\shili04_data.mdf',
        SIZE = 10.
        MAXSIZE = 50FILEGROWTH = 15\%),
    ( NAME =shili04_data402,
        FILENAME = 'd:\shili\shili04 data402.ndf',
        SIZE = 10MAXSIZE = 50,FILEGROWTH = 15\%),
    FILEGROUP shiligroup1
    (NAME = \text{shili}04 \text{ data}403)FILENAME = 'd:\shili\shili04_data403.ndf',
        SIZE = 10,MAXSIZE = 50FILEGROWTH = 5),
    (NAME = \text{shili04 data404},FILENAME = 'd:\shili\shili04 data404.ndf',
        SIZE = 10MAXSIZE = 50,FILEGROWTH = 5)LOG ON
    (NAME = \text{shili04 log},FILENAME = 'd:\shili\shili04_log.ldf',
        SIZE = 5MB,
        MAXSIZE = 25MB, FILEGROWTH = 5MB )
    GO
```
分析: 本示例创建的数据库 shili04 包含以下两个文件组: ①包含文件 shili04 data 和 shili04\_data402 的主文件组 PRIMARY; ②名为 shiligroup1 的文件组, 包含数据文件 shili04 data403 和 shili04 data404。

4.创建"高职院校教学管理系统"数据库 JXGL

【例 2-5】创建本教材实例数据库 JXGL。该数据库具有两个文件组:①包含主数据文件 JXGL data 的主文件组,文件初始容量为 4MB, 递增率为 5MB, 最大容量为 500MB; ②filegroup1 文件组,包含数据文件 JXGL data02, 文件初始容量为 2MB, 递增率为 10%, 最 大容量为 500MB。包含两个日志文件 JXGL\_log 和 JXGL\_log02, 文件初始容量为 5MB, 递增

```
率为 5%和 5MB, 最大容量为 1GB 和 500MB。
   代码如下:
   CREATE DATABASE JXGL
   ON PRIMARY
   ( NAME =JXGL_data,
       FILENAME ='D:\JXGL\JXGL_data.mdf',
       SIZE = 4,
       MAXSIZE = 500FILEGROWTH = 5).
   FILEGROUP filegroup1
   ( NAME =JXGL_data02,
       FILENAME = 'D:\JXGL\JXGL_data02.ndf',
       SIZE = 2MAXSIZE = 500,FILEGROWTH = 10%LOG ON
   ( NAME = JXGL \log,FILENAME = D:\V{XGL}\V{XGL} log.ldf',
       SIZE = 5MAXSIZE = 1024FILEGROWTH = 5\%),
   (NAME = JXGL \log 02,FILENAME = D:\V{XGL}\V{XGL} log02.ldf',
       SIZE = 5MAXSIZE = 500,FILEGROWTH = 5)
   GO
    创建用户数据库时要注意以下几点:
     (1)默认情况下,只有系统管理员可以创建数据库。
```
(2) 当新的用户数据库创建后, master 数据库的系统表 sysdatabases 立即被更新, 因此 创建数据库后应及时备份 master 数据库。

(3)所有用户数据库都是 model 数据库的副本,数据库的系统表包含在主文件中。model 数据库的数据文件为 1MB,日志文件也是 1MB。这意味着用户数据库的最小容量为 2MB。

(4) 在一个数据库实例上,最多可创建 32767 个数据库。一个数据库最多可包含 32767 个数据文件和 32767 个日志文件。

(5)创建完成新数据库后,想在"对象资源管理器"的数据库列表中看到刚创建的数据 库,需要刷新"数据库"节点。

# 2.3 管理 SQL Server 数据库

任务:使用 SSMS 及 T-SQL 语言两种方法对数据库 JXGL 进行简单管理。

#### 2.3.1 使用 SSMS 管理数据库

#### 1.查看数据库属性

在"对象资源管理器"中展开"数据库"节点。选择 JXGL 数据库,右击,在弹出的快捷 菜单中选择"属性"命令,打开"数据库属性"对话框。

在"数据库属性"对话框的"选择页"列表中,包含"常规"、"文件"、"文件组"、"选 项"、"权限"、"扩展属性"、"镜像"和"事务日志传送"等选项卡。单击任意一个选项卡,在 窗口右侧的显示区列出数据库的相关属性。如图 2-7 所示为 JXGL 数据库的属性对话框。

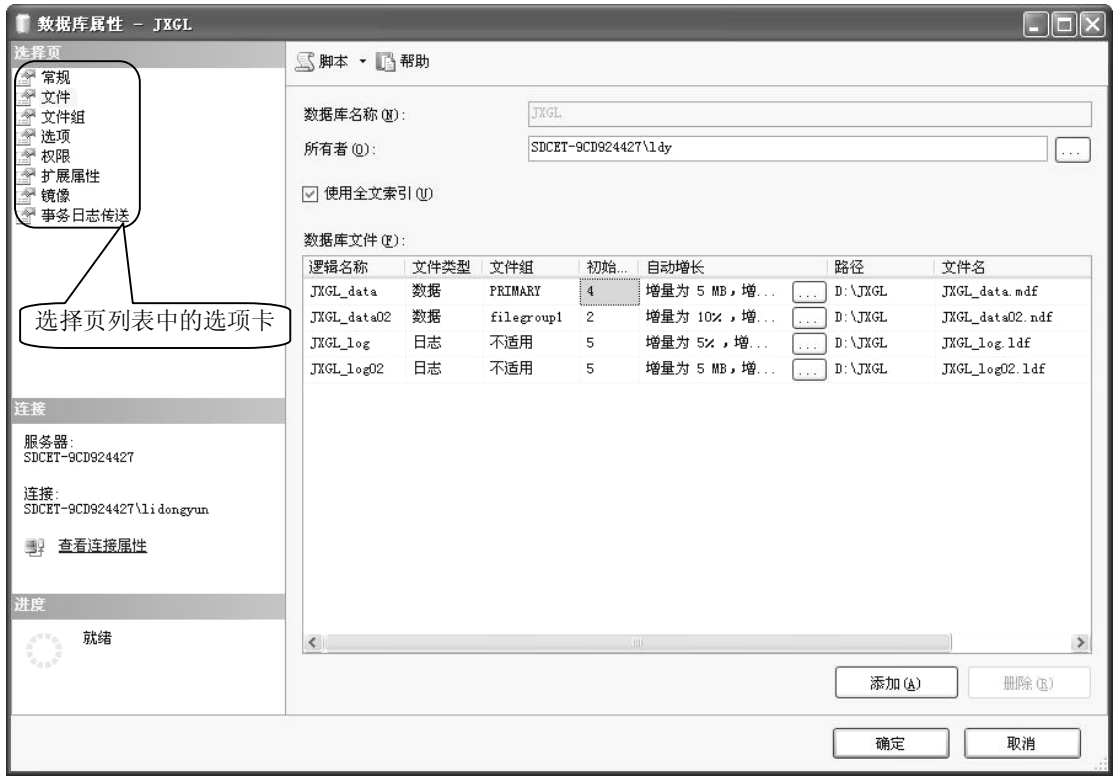

图 2-7 数据库 JXGL 的属性对话框

#### 2.修改数据库

在"数据库属性"对话框中选择不同的选项,可以对数据库相关属性进行以下修改:

(1)"文件"选项卡窗口:修改数据库所有者,修改数据文件或日志文件的逻辑文件名、 初始容量、自动增长属性等,添加新文件或删除原来的文件。但不能修改文件类型、所在文件 组和文件路径。

(2)"文件组"选项卡窗口:添加或删除文件组,修改文件组的只读属性等。

(3)"选项"选项卡窗口:设置数据库相关性值。

(4)"权限"选项卡窗口:删除数据库用户,或添加数据库新用户并授权。

(5)"扩展属性"选项卡窗口:指定新的字符排序规则,或添加其他属性。

(6)"镜像"选项卡窗口:设置镜像该数据库过程中所涉及的数据库服务器。

(7)"事务日志传送"选项卡窗口:设置该数据库启用事务日志传送配置中的主数据库。

在"权限"选项卡窗口中,数据库选项的含义如下:

(1)"排序规则":设置数据库字符的排序规则。

(2) "兼容级别":设置数据库所支持的 MS SQL Server 的最新版本。提供 SQL Server 7.0 (70)、SQL Server 2000(80)和 SQL Server 2005(90)三种版本。

(3) "恢复模式": 设置数据库恢复模式。提供"完整"、"大容量日志"、"简单"三种模 式(将在后续章节中介绍)。

(4)"数据库为只读":设置数据库是否为只读状态。设置数据库为只读状态时,用户不 能修改数据库中的任何数据。

(5)"限制访问":设置数据库用户数量。提供 single(单用户)、multiple(多用户)和 restricted (限制用户)三种形式。当设置为 restricted 时, 只有 db\_owner、db\_creator 和 sysadmin 数据库角色才有权访问该数据库。

(6)"自动关闭":在最后一个用户退出连接后,数据库是否完全关闭并释放系统资源。

(7)"自动收缩":设置数据库自动缩减容量(将在下一节介绍)。

3.删除数据库

选择某一数据库如 shili01, 右击, 在快捷菜单中选择"删除"命令, 即可将数据库 shili01 删除。

提示:①对数据库执行删除命令,不但数据库将被删除,数据库文件也将从磁盘中被删 除。②删除数据库将更新 master 数据库中的系统表。若 master 需要还原,则从上次备份 master 之后删除的所有数据库仍然在系统表中被引用,因而可能导致出错。

4.数据库更名

数据库被创建后一般不要更改名称,否则所有与该数据库的连接都将出错。

若必须重新命名数据库,则首先打开"数据库属性"对话框的"选项"选项卡窗口,在 "其他选项"区中展开"状态"下拉列表,选择"限制访问"选项值为 single。此时,在数据 库列表中该数据库名称后出现"单个用户"标志。右击数据库名, 在快捷菜单中选择"重命名" 命令。更名后,须将"限制访问"的值改回 multiple。

5.生成创建数据库脚本

在"新建数据库"窗口的顶部,有一个<sup>图解,</sup>按钮,单击其右边的 控钮,弹出快捷菜单, 指示要把数据库脚本保存在何处,有四个不同的目的地:新建查询窗口、文件、剪贴板和作业, 如图 2-8 所示。

| 脚本               |                |
|------------------|----------------|
| 将操作脚本保存到"新建查询"窗口 | Ctrl+Shift+N   |
| 将操作脚本保存到文件       | Ctrl+Shift+F   |
| 将操作脚本保存到剪贴板<br>蘮 | $Ctr1+Shif1+C$ |
| 将操作脚本保存到作业       | Ctrl+Shift+M   |

图 2-8 将生成的创建数据库脚本保存到不同位置

对已经存在的数据库,也可以生成创建脚本,并有三种方式供用户选择。选中数据库 JXGL,右击,选择"编写数据库脚本为"→"CREATE 到",选择下列命令之一:

(1) "新建查询编辑器窗口"命令。将生成的创建数据库脚本写入新的"查询编辑器" 窗口。

(2)"文件"命令。将生成的创建数据库脚本以.sql 文件形式保存到指定磁盘上。

(3)"剪贴板"命令。将生成的创建数据库脚本复制到剪贴板。

提示:表、视图等数据库对象也可以相同方式生成创建该对象的 SQL 脚本。

### 2.3.2 使用 T-SQL 管理数据库

1.查看数据库属性

使用系统存储过程 sp\_helpdb 查看指定数据库或当前所有数据库信息。基本语法如下: sp\_helpdb [database\_name]

database\_name 缺省时, 查看当前所有数据库信息。

【例 2-6】查看数据库实例下所有数据库信息,查看 JXGL 数据库信息。代码如下:

(1) sp\_helpdb --查看数据库实例下所有数据库信息

运行结果如图 2-9 所示,只显示数据库基本信息。

| $\left\langle \right\rangle$ |              |           |                           |      | Y.         |                    |  |  |
|------------------------------|--------------|-----------|---------------------------|------|------------|--------------------|--|--|
| Ŧ<br>结果<br>Ħà<br>消息          |              |           |                           |      |            |                    |  |  |
|                              | name         | db size   | owner                     | dbid | created    | status             |  |  |
| 1                            | <b>JXGL</b>  | 5.00 MB   | SDCET-9CD924427\lidongyun | 7    | 10 31 2008 | Status=ONLINE, Upd |  |  |
| $\overline{c}$               | master       | 4.50 MB   | 62                        | 1    | 04 8 2003  | Status=ONLINE, Upd |  |  |
| 3                            | model        | 1.69 MB   | sa                        | 3    | 04 8 2003  | Status=ONLINE, Upd |  |  |
| 4                            | msdb         | 5.44 MB   | 62                        | 4    | 10 14 2005 | Status=ONLINE, Upd |  |  |
| 5                            | mydb         | 18.00 MB  | SDCET-9CD924427\lidongvun | 8    | 10 31 2008 | Status=ONLINE, Upd |  |  |
| 6                            | ReportServer | 3.94 MB   | SDCET-9CD924427\lidongyun | 5    | 10 8 2008  | Status=ONLINE, Upd |  |  |
| $\overline{7}$               | ReportServer | 2.94 MB   | SDCET-9CD924427\lidonavun | 6    | 10 8 2008  | Status=ONLINE, Upd |  |  |
| 8                            | shili01      | 1.68 MB   | SDCET-9CD924427\lidongyun | 9    | 10 30 2008 | Status=ONLINE, Upd |  |  |
| $\overline{a}$               | shili02      | 15.00 MB  | SDCET-9CD924427\lidonavun | 10   | 10 30 2008 | Status=ONLINE, Upd |  |  |
| 10                           | shili03      | 500.00 MB | SDCET-9CD924427\lidongvun | 11   | 10 30 2008 | Status=ONLINE, Upd |  |  |
| 11                           | shili04      | 65.00 MB  | 62                        | 12   | 10 30 2008 | Status=ONLINE, Upd |  |  |
| 12                           | tempdb       | 8.75 MB   | sa                        | 2    | 10 31 2008 | Status=ONLINE, Upd |  |  |

图 2-9 查看数据库实例下的所有数据库信息

(2) sp\_helpdb JXGL --查看 JXGL 数据库信息 运行结果如图 2-10 所示,显示数据库及数据库文件基本信息。

|                | db size<br>name |                | owner                     | dbid        | created    | status     |         |                                       |  |
|----------------|-----------------|----------------|---------------------------|-------------|------------|------------|---------|---------------------------------------|--|
|                | <b>JXGL</b>     | 16.25 MB       | SDCET-9CD924427\lidonavun | 7           | 11 23 2008 |            |         | Status=ONLINE, Updateability=READ WRI |  |
|                |                 |                | <b>HIII</b>               |             |            |            |         |                                       |  |
|                | name            | fileid         | filename                  | filegroup   | size       | maxsize    | growth  | usage                                 |  |
|                | JXGL data       |                | D:\JXGL\JXGL_data.mdf     | PRIMARY     | 4096 KB    | 512000 KB  | 5120 KB | data only                             |  |
| $\overline{2}$ | JXGL log        | $\overline{2}$ | D:\JXGL\JXGL_loq.ldf      | <b>NULL</b> | 5120 KB    | 1048576 KB | 5%      | log only                              |  |
| 3              | JXGL data02     | 3              | D:\JXGL\JXGL_data02.ndf   | filegroup1  | 2048 KB    | 512000 KB  | 10%     | data only                             |  |
| $\overline{4}$ | JXGL_log02      | $4 -$          | D:\JXGL\JXGL_log02.ldf    | <b>NULL</b> | 5120 KB    | 512000 KB  | 5120 KB | log only                              |  |

图 2-10 查看 JXGL 数据库信息

提示: 数据库信息中的 status 指当前数据库选项的值; compatibility\_level 表示数据库兼容 级别。数据库文件信息中的 usage 表示文件的用法,如数据文件的用法为 data only (仅数据), 日志文件的用法为 log only(仅日志)。

2.修改数据库

通过 ALTER DATABASE 语句可以添加、删除数据库文件、文件组;可以更改文件或文 件组的属性,如名称、容量等;还可以更改数据库名称;但不能移动数据库的存储位置。基本 语法如下:

ALTER DATABASE <database\_name>

ADD FILE <data file> | ADD FILE <log file>

| REMOVE FILE <logic file\_name>

| ADD FILEGROUP <filegroup name> | REMOVE FILE < filegroup name>

| MODIFY FILE <file\_name> | MODIFY NAME <new database\_name>

| MODIFY FILEGROUP <filegroup\_name>

| SET <option>

【例 2-7】使用 ALTER DATABASE 语句对数据库 JXGL 进行以下修改。添加一个次数据 文件 JXGL\_data03, 初始大小为 5MB, 最大容量为 200MB, 增长率为 2%。代码如下:

USE JXGL

GO

ALTER DATABASE JXGL

ADD FILE

( NAME= JXGL\_data03,

FILENAME ='D:\JXGL\JXGL\_data03.ndf',  $SIZE = 5$ .  $MAXSIZE = 200$ .  $FILEGROWTH = 2%$ 

GO

代码运行结果如图 2-11 所示。

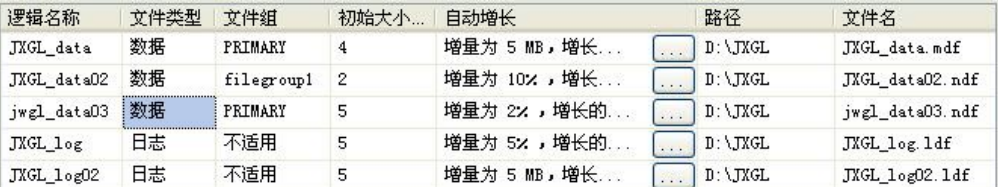

图 2-11 为 JXGL 数据库添加新数据文件

【例 2-8】使用 ALTER DATABASE 语句对数据库 JXGL 进行以下修改:将日志文件 JXGL\_log02 的初始容量由 5MB 改为 10MB, 删除数据文件 JXGL\_data03。代码如下:

USE JXGL GO ALTER DATABASE JXGL MODIFY FILE  $(NAME=JXGL \log 02, SIZE = 10MB)$ GO ALTER DATABASE JXGL

REMOVE FILE JXGL\_data03

GO

3.移动数据库位置

通过 ALTER DATABASE 语句的 FILENAME 子句指定数据库文件的新位置,可以移动系 统数据库文件和用户数据库文件(资源数据库文件除外)。

【例 2-9】使用 ALTER DATABASE 语句将数据库 shili02 移动到 D:\shiliyidong。

(1)移动数据文件位置,代码如下: ALTER DATABASE shili02 MODIFY FILE (NAME=shili02\_data,FILENAME='D:\shiliyidong\shili\_data02.mdf') GO ALTER DATABASE shili02 MODIFY FILE (NAME=shili02\_log, FILENAME ='D:\shiliyidong\shili\_log02.ldf') GO 代码运行结果如图 2-12 所示。

面消息 )<br>文件 'shiliO2\_data' 在系统目录中已修改。新路径将在数据库下次启动时使用。<br>文件 'shiliO2\_log' 在系统目录中已修改。新路径将在数据库下次启动时使用。

图 2-12 在消息窗格显示移动文件位置成功

(2)验证数据文件位置已更改,代码如下: SELECT name, physical name FROM sys.master\_files WHERE database\_id=DB\_id('shili02') GO

运行结果如图 2-13 所示。

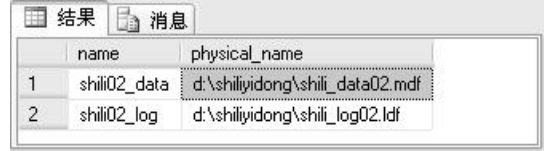

图 2-13 验证移动文件位置成功

提示:移动数据库文件,需要知道数据库文件的逻辑名。可以通过查询 sys.master files 目 录视图中的 name 列获取。不能移动或重命名资源数据库文件,若该文件已重命名或移动,SQL Server 将不启动。

4.删除数据库

使用 DROP DATABASE 语句删除数据库。基本语法如下: DROP DATABASE <database\_name> 【例 2-10】删除不再需要的数据库 shili01。代码如下: DROP DATABASE shili01

执行代码后, 刷新"数据库"节点, 观察发现, 数据库 shili01 已不在数据库列表中。 5.数据库更名

使用系统存储过程 sp\_renamedb 可以对数据库进行重命名。基本语法如下:

sp\_renamedb <old\_database\_name> , <new\_database\_name>

如将数据库 shili04 改名为 shili。代码如下:

sp\_renamedb shili04,shili

# 2.4 知识进阶

任务:对数据库容量进行理论估算,对数据库实施收缩,节省存储空间。

#### 2.4.1 数据库空间的估算

创建数据库是数据库管理员的主要任务之一,在创建数据库时需要为每个文件指明容量。 文件容量不能随意指定,必须首先对数据库容量进行理论估算,才能避免浪费磁盘空间,或因 空间不足造成数据库容量不够。

许多因素影响数据库的最终容量,如每条记录的大小、记录的数量、表的数量、数据库 的增长率等,在估算数据库容量时都必须考虑在内,如下所示:

(1) 记录的大小。每条记录都是由一列或多列数据组成,列的大小决定了记录的大小。

(2)记录的数量。对不同的表,有的可能长时间没有变化,有的可能经常发生变化。如 JXGL 数据库中的排课表(Teacher\_class\_course),每个学期都会有很大变化,应该按数据变化 最大时估算记录的数量。一般情况下,应该按数据表所代表的实体或关系的实际数据量估算该 表要存储的记录数,而不是凭空想象。

(3)表的数量。在数据库逻辑设计阶段的一个重要任务,就是确定表的个数。按关系模 型的特点和数据库设计的规范化原则确定表的数量。

(4)索引的大小。索引的大小取决于索引关键列的大小、索引中包含的数据量(记录数) 和索引填充因子。索引填充因子用来指定创建索引后,对每个索引的叶节点索引页的填充比例, 值是 0%~100%。填充因子设置为 100%时,意味着在索引页中没有闲置空间;而填充因子设 置为 50%时,索引页中将有一半的空间是空闲的。填充因子的值越小,索引页上的空闲空间 越大,这样可以大大减少在索引增长过程中引起的索引页分裂,但需要的存储空间也会越大。

(5)索引的数量。每个表中都至少包含一个索引,这些索引都会占用额外的数据库空间。

(6)事务日志的大小。不同数据库事务日志的大小差异很大,这主要取决于对数据的修 改频率和对事务日志的备份频率。日志记录了事务对数据的更新操作,修改数据频率越高,就 需要更多的空间存放日志。而如果经常备份事务日志,则事务日志会越小,因为每次备份都会 截断事务日志,抽取出未用空间。

(7)其他数据库对象的大小和数量。除数据表外,数据库还包含很多其他数据库对象, 如索引、视图、存储过程等。有些数据库对象(如索引)会占用更多存储空间。应仔细分析并 估算所有数据库对象的大小和数量。

(8)数据库的计划增长率。有很多数据库从创建之初就基本没有数据变化,数据库容 量改变不大。而有些数据库经常有大幅度的数据增长,如教学管理数据库,每学年都有新的

学生数据产生,随之还会产生新的排课、成绩数据,使数据库容量大幅增长。此时,应预先 对数据库存储需求估算得高一些,因为数据库在创建完成后再进行扩展增容会带来很多不必 要的麻烦。

#### 2.4.2 增加和收缩数据库容量

SQL Server 采用预先指定、分配存储空间的方法来创建数据库。当数据库的数据增长到要 超过定义的使用空间时,必须加大数据库容量,增加数据库容量即为数据库提供额外的存储空 间。在"数据库属性"对话框中, 选择"文件"选项卡, 打开"更改文件自动增长设置"对话 框,修改数据文件容量即可。

反之,当分配的空间没有被充分利用时,会造成空间浪费。收缩数据库功能允许对数据 库中的每个文件进行收缩,删除已经分配但没有使用的页。不能将整个数据库收缩到比其初始 容量还小。

收缩数据库的动作在后台执行,不影响数据库内的用户活动,但不能在备份数据库时收 缩数据库,也不在收缩数据库时创建或备份数据库。

```
1.使用 T-SQL 语言手工收缩数据库
语法如下:
DBCC SHRINKDATABASE | SHRINKFILE
( database_name | file_name [ , target_percent ] 
[ , TRUNCATEONLY | NOTRUNCATE ] )
其中:
```
- target percent: 数据库收缩后, 数据库文件中剩余的可用空间的百分比值。
- TRUNCATEONLY: 将数据库文件中所有分配的未使用空间释放给操作系统。文件空 间默认被释放给操作系统。
- NOTRUNCATE: 将 DBCC 压缩释放的空间保留给数据库文件, 文件的物理空间不 更改。

【例 2-11】假设数据库 JXGL 的当前可用空间为数据库大小的 75%, 则收缩 JXGL, 使其 可用空间为 40%。代码如下:

DBCC SHRINKDATABASE (JXGL, 40)

提示: DBCC (Data Base Consistency Checker, 数据库控制台命令)是一个实用命令集, 用来检查数据库的逻辑及物理一致性。命令分为维护、杂项、性能调节和验证四类,其中 DBCC SHRINKDATABASE | SHRINKFILE 为维护类命令,收缩指定数据库的数据文件或收缩指定数 据文件或日志文件。

2.使用 SSMS 手工收缩数据库

步骤如下:

(1) 启动 SSMS, 打开"对象资源管理器"。选中要收缩的数据库 JXGL, 右击, 在快捷 菜单中选择"任务"→"收缩"→"数据库"命令,打开"收缩数据库"对话框。

(2) 在"数据库大小"区查看"当前分配的空间"和"可用空间",这是决定是否收缩 数据库的重要依据。

(3) 在"收缩操作"区的"收缩后文件中的最大可用空间"文本框内设置收缩数据库后

数据文件中最大可用空间的百分比值。若选择"在释放未使用的空间前重新组织文件"单选按 钮,则指定在收缩数据库前将已使用的页移动至文件的起始位置。

(4) 单击<sup>确定</sup>按钮,完成收缩数据库操作。

3.自动收缩数据库

有以下两种方法:

(1)应用 ALTER DATABASE 语句可以将数据库设计为自动收缩。基本语法如下:

ALTER DATABASE <database\_name>

SET AUTO\_SHRINK on/off

其中, on 表示将数据库设置为自动收缩。

(2) 使用 SSMS 设置数据库为自动收缩。选择要收缩的数据库,打开"数据库属性"对 话框。在"选择页"列表中单击"选项"选项卡,展开"其他选项"区的"自动"下拉列表, 将"自动收缩"选项的值设置为 true。

文件收缩操作始终从文件末端开始反向进行。例如,要将一个 5GB 的文件收缩至 4GB, 系统将从文件的最后一个 1GB 开始释放尽可能多的空间。文件中被释放的部分若含有使用过 的页,则将这些页重新定位到保留的区域(即文件的开始位置,也即重新组织文件)。只能将 数据库收缩到没有剩余的可用空间为止。如 5GB 的数据库已有 4GB 数据(可用空间只有 20%), 若指定数据库收缩到 2GB(数据库的 40%),则实际上只会释放 1GB 空间。

# 项目实训二

1.实训题目

创建"销售合同管理系统"数据库 CONTRACTDB。

2.实训目的

(1)掌握 SQL Server 数据库的存储结构。

(2)掌握通过 SSMS 和 T-SQL 创建数据库的方法。

(3)掌握通过 SSMS 和 T-SQL 管理数据库的方法。

3.实训内容

(1)分析"销售合同管理系统"数据库空间需求,估算数据库初始容量,分析每张表所 占的记录。

1)部门信息:按 20 条记录估算。

2)员工信息:按 1000 条记录估算。

3)合同信息、合同应收款信息、合同产品信息、客户信息、联系人信息、服务信息:每 年100个合同,每个合同对应 20 个合同产品信息,每个合同和其他数据表按一一对应关系, 按三年的容量估算。

4)产品信息:按 10000 条记录计算。

5)厂商信息:按 10000 条记录计算。

(2)使用 SSMS 创建"销售合同管理系统"数据库 CONTRACTDB,并删除数据库。基 本操作步骤:

1) 在 SSMS 中选择"视图"→"对象资源管理器"命令。

2)展开"数据库"节点,打开"新建数据库"的"常规"选项卡窗口。

- 3)输入数据库名称 CONTRACTDB。
- 4)选择数据库所有者。
- 5)按数据库空间估算值设置各个数据库文件和日志文件。
- 6)选择数据库 CONTRACTDB,右击,在快捷菜单中选择"删除"命令。

(3)使用 CREATE DATABASE 语句创建"销售合同管理系统"数据库 CONTRACTDB。

### 代码如下:

```
CREATE DATABASE CONTRACTDB
ON PRIMARY
( NAME = contractdb data,FILENAME = D:\db\contractdb\ data.mdf.SIZE = 10MAXSIZE = 50FILEGROWTH = 5)
LOG ON
( NAME = contractdb  log,FILENAME = 'D:\db\ contractdb _log.ldf',
    SIZE = 5MBMAXSIZE = 25MB.
    FILEGROWTH = 5MB)
```

```
GO
```
(4) 在 SSMS 中查看"销售合同管理系统"数据库 CONTRACTDB 的当前可用空间, 若 为数据库大小的 80%, 则收缩数据库, 使其可用空间为 40%。操作步骤如下:

1) 启动 SSMS, 选中要收缩的数据库 CONTRACTDB, 打开"收缩数据库"对话框。

2) 查看"当前分配的空间"和"可用空间",如果可用空间为数据库大小的 80%, 则收 缩数据库,使其可用空间为 40%。

# 习题二

#### 一、填空题

1. SQL Server 存储数据的基本单位是\_\_\_\_\_\_\_\_,其大小是\_\_\_\_\_\_\_\_, 盘区是\_\_\_\_\_\_\_\_\_个 物理上连续的\_\_\_\_\_\_\_\_的集合。

2. SQL Server 2005 数据库文件有两个文件名: \_\_\_\_\_\_\_\_ 和

3. 一个 SQL Server 数据库至少包含两个文件, 一个是\_\_\_\_\_\_\_\_文件, 一个是\_\_\_\_\_\_ 文件。

4. 数据库文件容量的单位默认为\_\_\_\_\_\_\_\_,也可自定义其他单位。

5. 记录了什么时候谁对数据库数据执行了哪些修改操作,好比是数据库的"黑 匣子"。

## 二、选择题

1. 用来记录 SOL Server 实例中所有系统级别信息的数据库是()数据库。

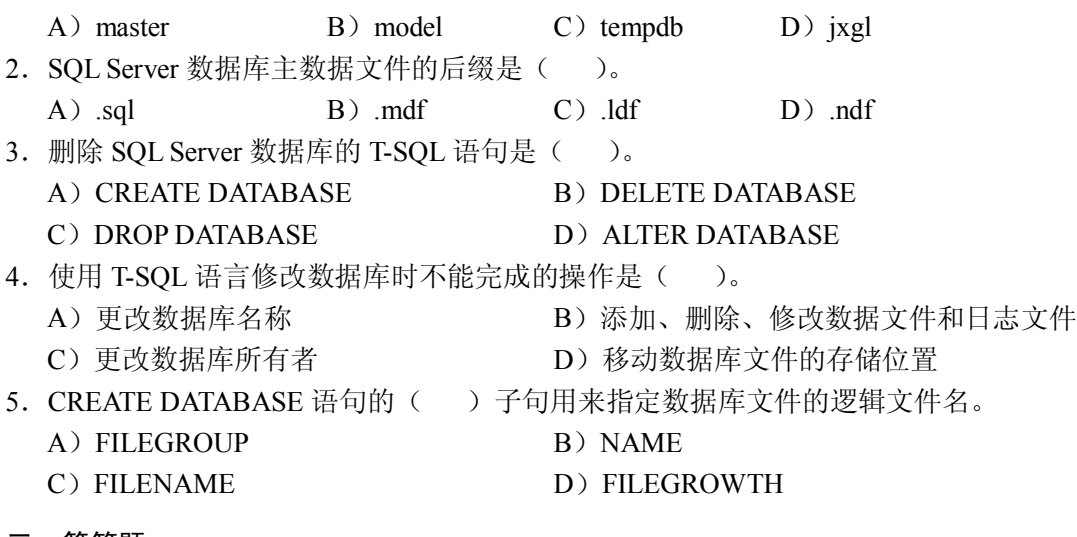

- 三、简答题
- 1. 一个 SQL Server 数据库包含哪几种文件? 每个数据库文件有哪几个文件名?
- 2.数据库文件组包含哪些文件?其作用是什么?
- 3.数据库一旦创建完成,不要轻意进行更名。如果必须更名,需要先进行哪些设置?
- 4.删除数据库前应备份哪个数据库?
- 5. 收缩数据库的含义是什么?如何收缩数据库?